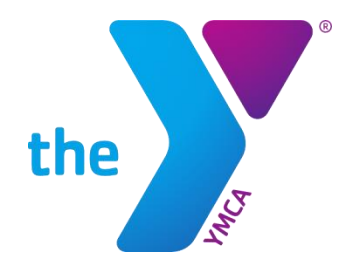

# **South Shore YMCA Member Guide:**  Online Account Management and Registration

#### **Site Access**

Access the member website by going to [https://ssymca.sgasoftware.com.](https://ssymca.sgasoftware.com/)

#### **Log In**

Log in using your email address and the password you have set.

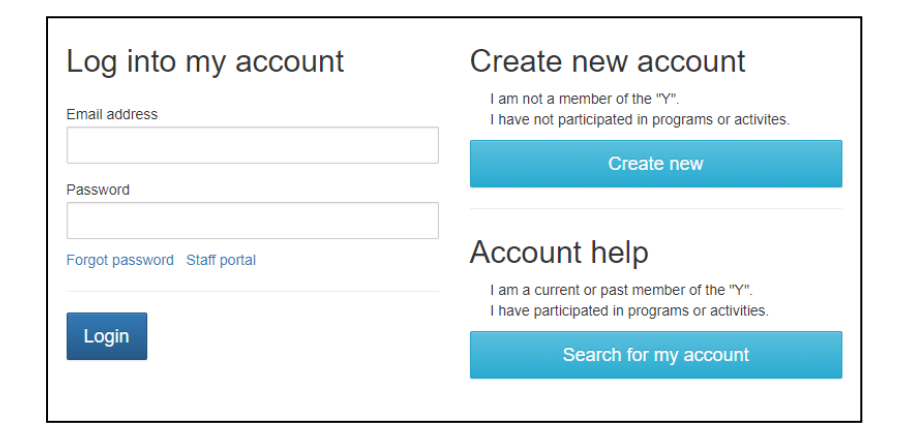

 $- OR -$ 

Use your Access ID and Birth Date

Access ID: (Found on scan card)

Birth Date: mm/dd/yyyy

#### To **set your password**

*(If your email is on file with the YMCA, but you have never used the online site)*:

- Click on "Search for my account" under Account help
- Enter your email address. An email will be sent with a temporary password.

-or-

• Enter your YMCA Access ID and birth date. You will be asked to verify your information and set a password.

Back to login >

Search for your account Use either form below to find your account at the "Y".

<sup>®</sup> Use your Email Address

Email Address:

Search

#### To **create an account**

*(If your information is not on file with the YMCA)*:

- Click on "Create new" under Create new account
- Complete the easy registration page

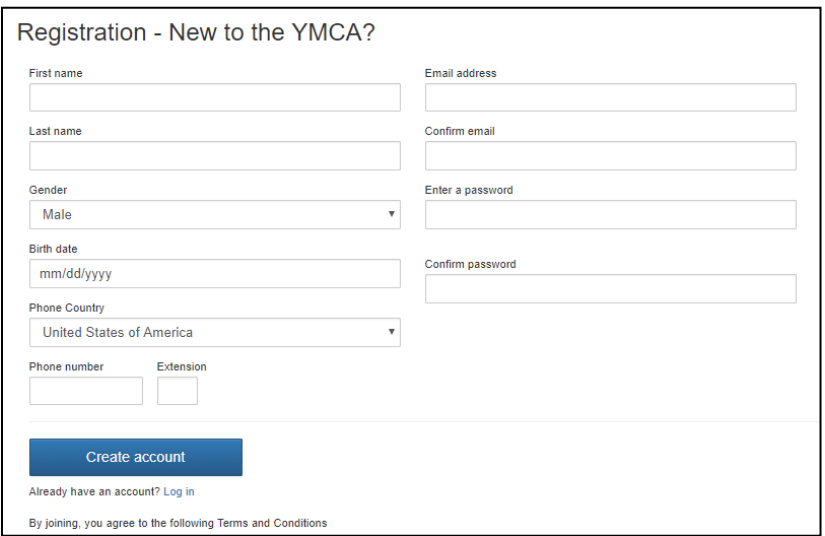

## **Update Contact Information**

Click the menu option for "My Personal Information" on the main page.

From there, you can manage the following for both you and your family:

- Personal details
- Addresses
- Phone numbers
- Email addresses
- Add family members
- Review personal information on miscellaneous information forms

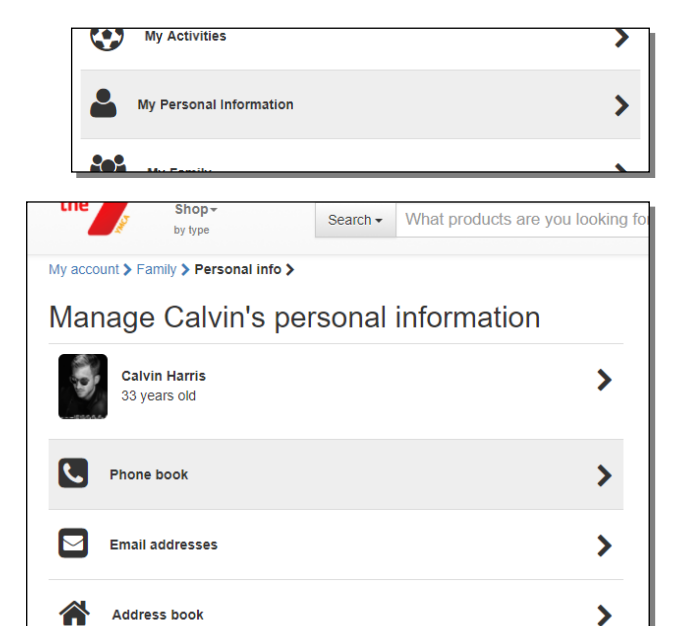

**Miscellaneous Information Forms** 

## **Manage Payment Methods**

Click the menu option for "My Payment Methods" on the main page.

From there you can:

- Add additional payment methods (credit/debit card or bank account)
- Delete existing payment methods
- Transfer pending payments from one payment method to another

Within each payment method, you have the option to edit the card information, or delete the payment method itself with the exception of a payment method that has pending transactions. In these cases, you can transfer those pending transactions to another payment method, then delete.

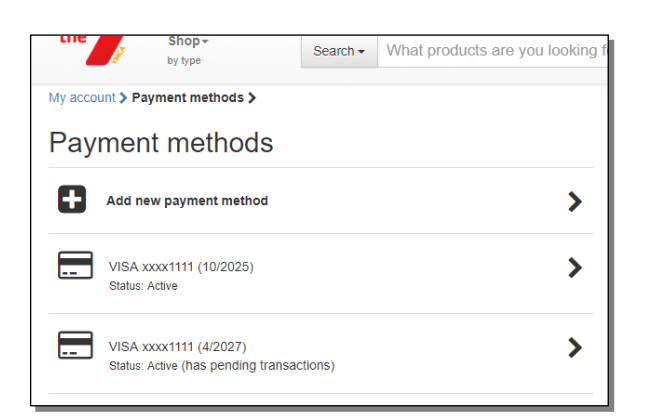

 $\blacktriangleright$ 

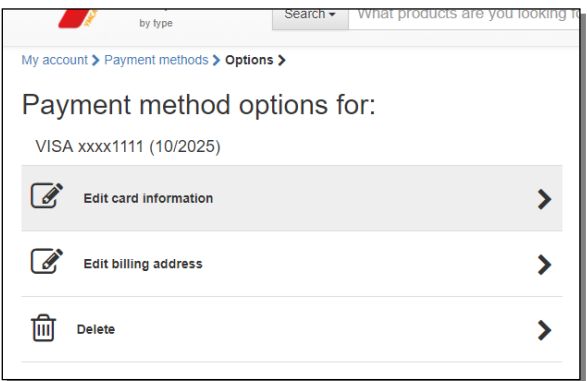

### **Making a Payment**

Making payments online is very convenient, whether you are paying for some or all of your balance due for yourself or anyone in your family.

Click on the menu option for "Make a Payment" from the main page.

From there you will be able to pay the balance due, or the total balance.

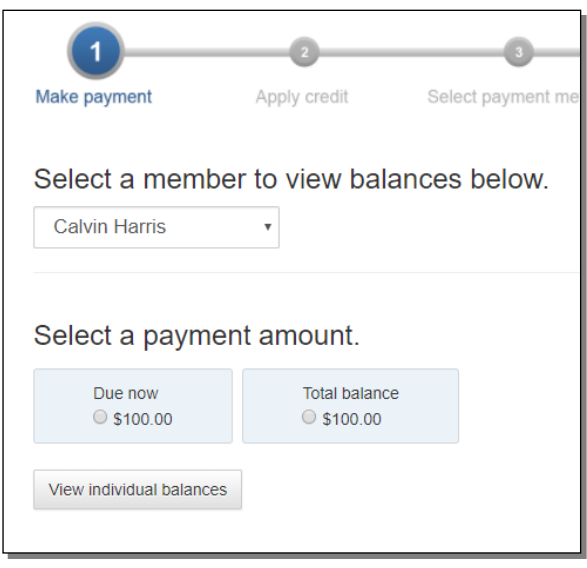

To pay a specified amount for a particular activity, click "View individual balances." You will see the balance details and can set the desired payment amount for each.

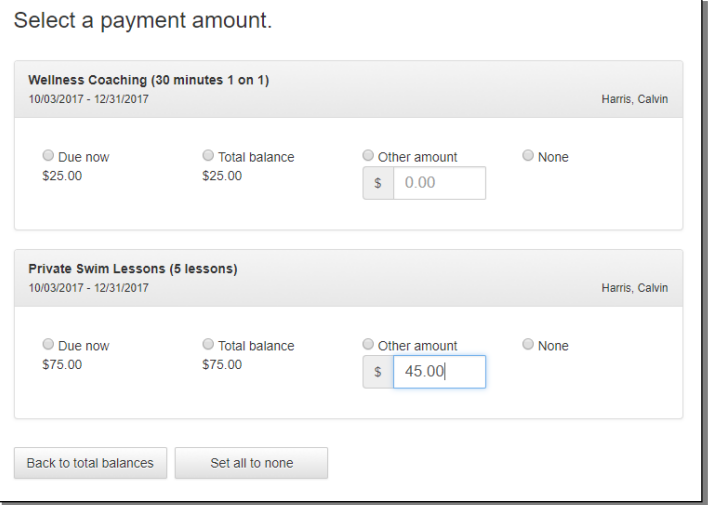

## **Online Registration**

Quickly search for program or membership offerings by:

• Clicking on a "Register for Programs" menu option on the main page

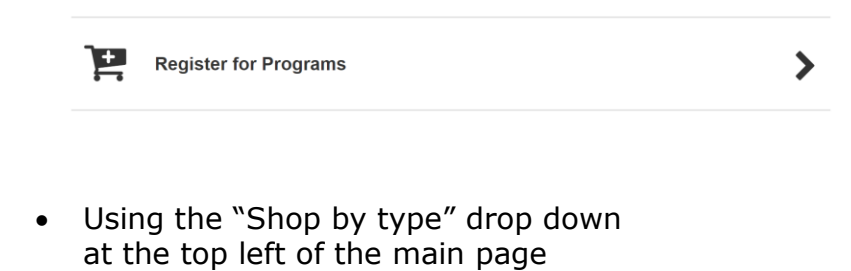

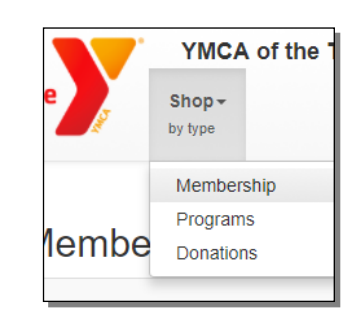

• Using the text search bar at the top center of the main page

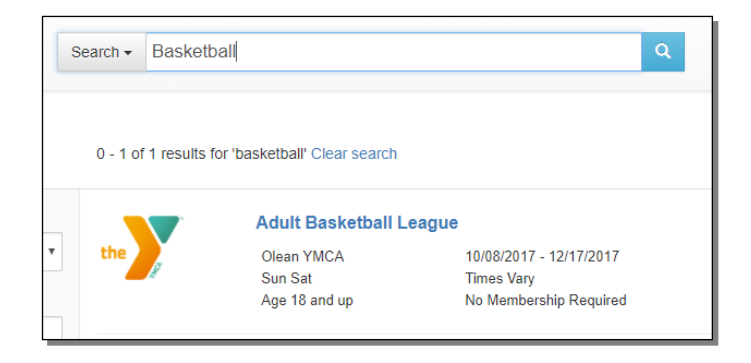

The results page shows all offerings for which you are eligible.

To shop for someone else in your family, select that person from the "Shopping for" drop down. The results page changes to show the offerings for which they are eligible.You can filter further by branch, category, time(s) of day, and day(s) of the week.

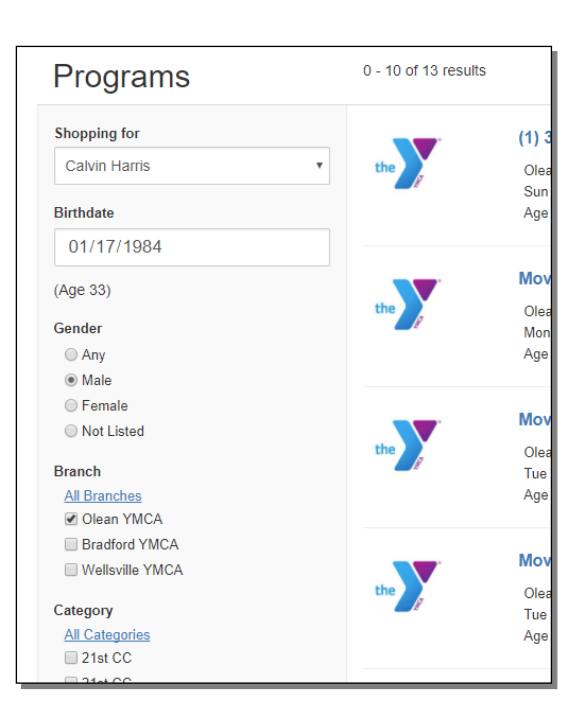

Click on an offering name to select it.

Once you select an offering, you will see details such as description and days available. After making any applicable selections, click "Add to cart."

You can continue shopping or view your cart.

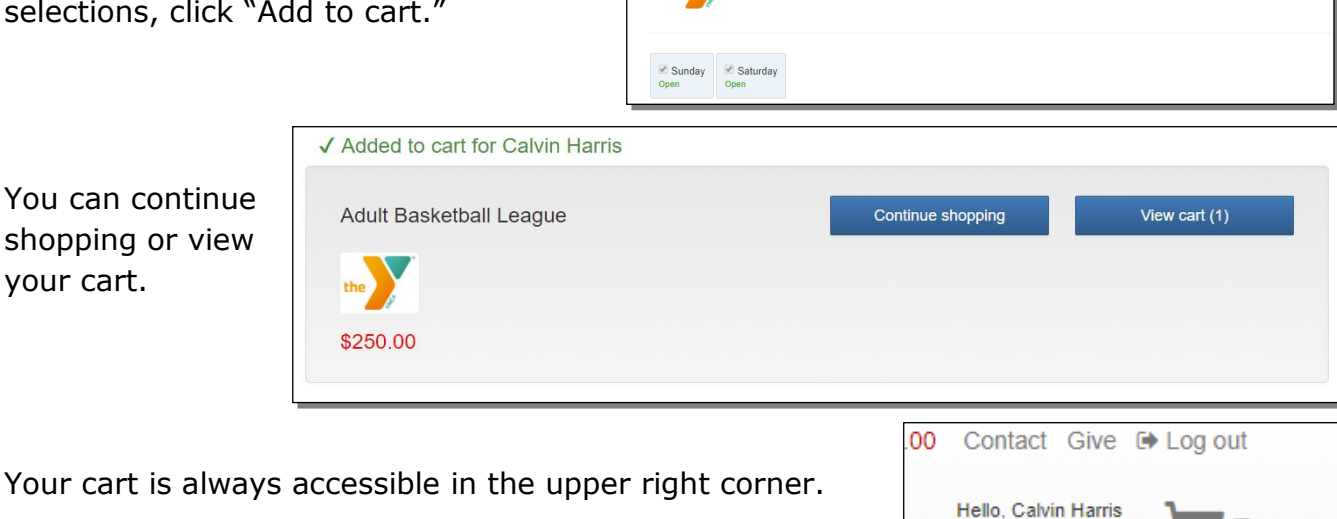

Adult Basketball League for Calvin Harris

Member Rate One Time \$250.00

My Account -

Add to cart

 $\overline{\mathbf{C}}$  Back

When you are ready to finalize your purchase(s), click "Proceed to checkout" from the cart.

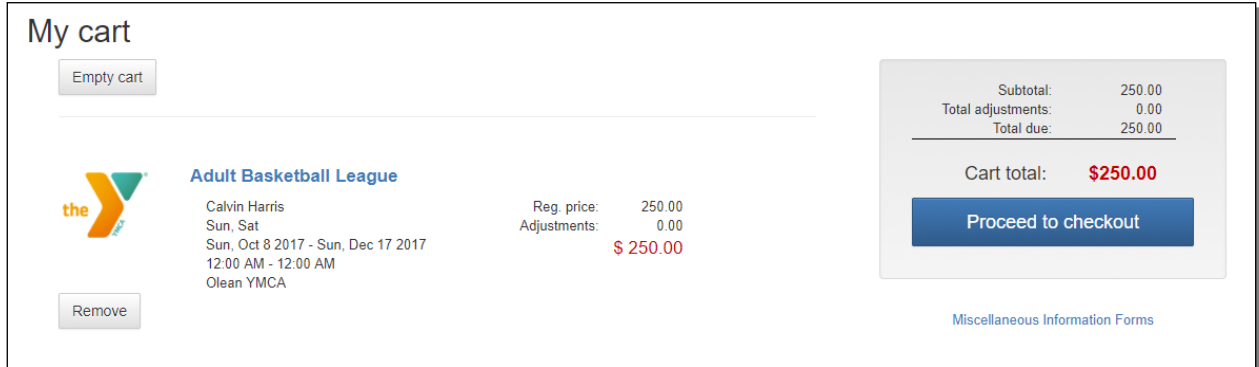

To Checkout select or add the payment method, then click "Finalize purchase" to complete your order.

Once you have finalized your purchase, you will see an order confirmation and an order summary. You can print these or save as a PDF for your records.

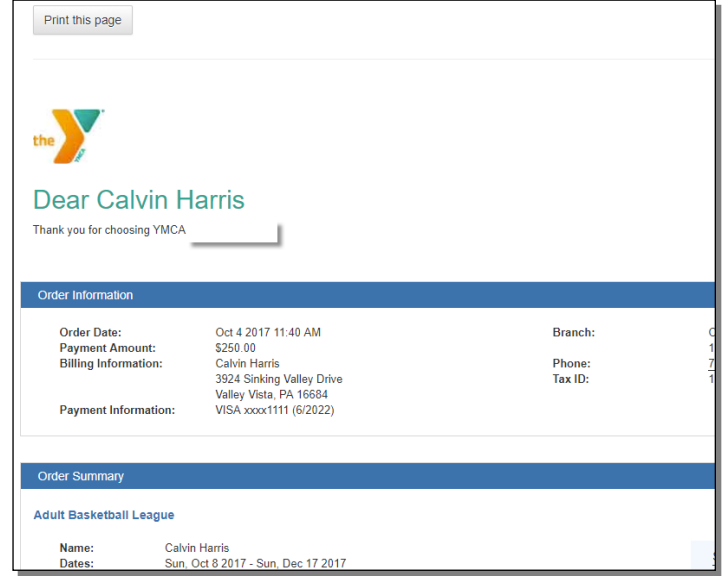